# **brother**

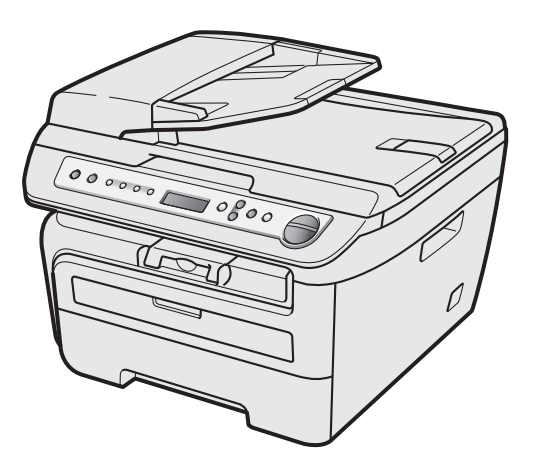

Antes de utilizar el equipo, es necesario configurar el hardware e instalar el controlador. Lea esta 'Guía de configuración rápida' para consultar el correcto procedimiento de configuración e instalación.

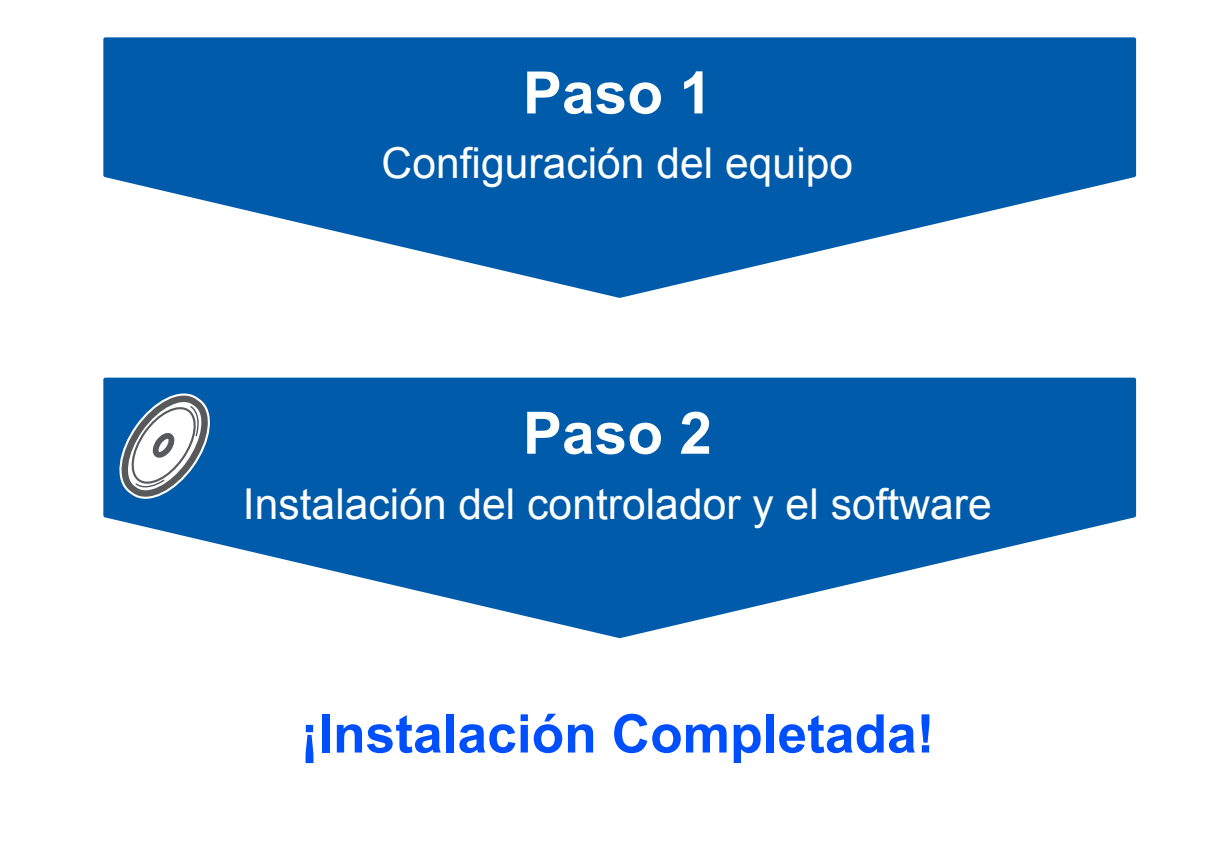

Tenga siempre a mano esta 'Guía de configuración rápida' y el CD-ROM suministrado para poder consultarlos de forma fácil y rápida cuando sea necesario.

# **<sup>1</sup> Símbolos utilizados en esta guía**

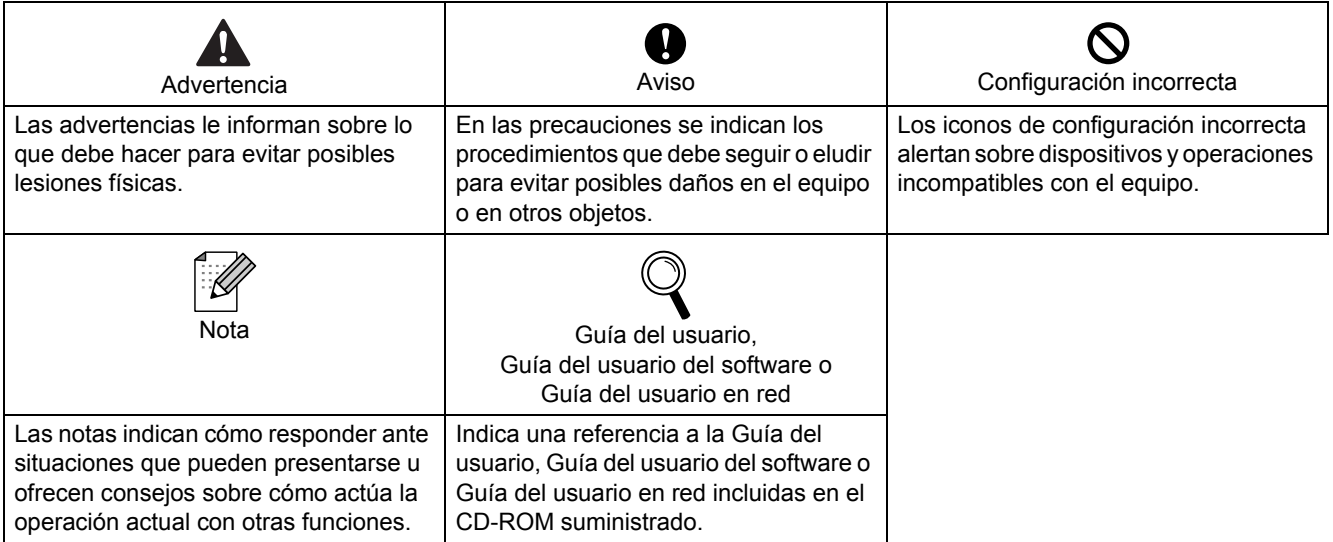

# **[Introducción](#page-3-0)**

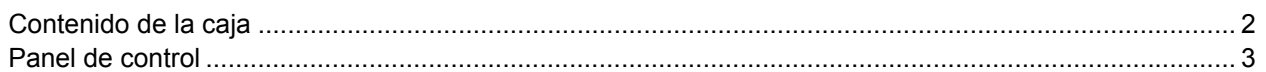

# **Paso 1 – [Configuración del equipo](#page-5-1)**

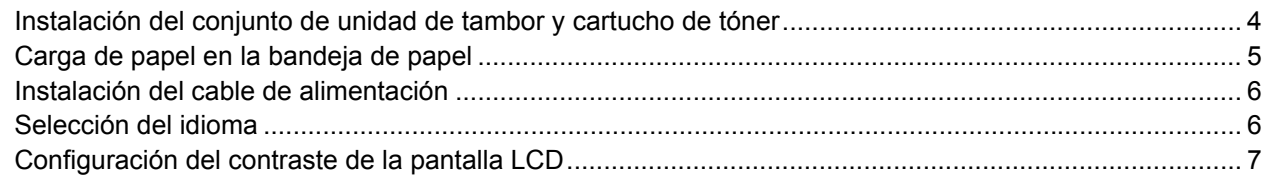

# **Paso 2 – [Instalación del controlador y el software](#page-11-0)**

## **Windows®**

C

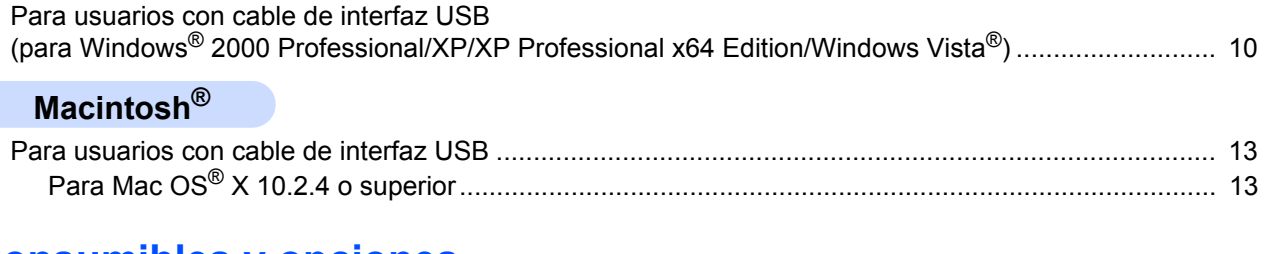

# **[Consumibles y opciones](#page-16-0)**

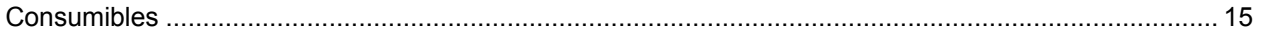

## <span id="page-3-1"></span><span id="page-3-0"></span>**<sup>1</sup> Contenido de la caja**

El contenido de la caja puede variar según el país. Se recomienda guardar todos los materiales de embalaje y la caja por si tuviera que transportar el equipo.

#### **Advertencia**

Se han utilizado bolsas de plástico para embalar el equipo. Para evitar el riesgo de asfixia, mantenga estas bolsas fuera del alcance de bebés y niños.

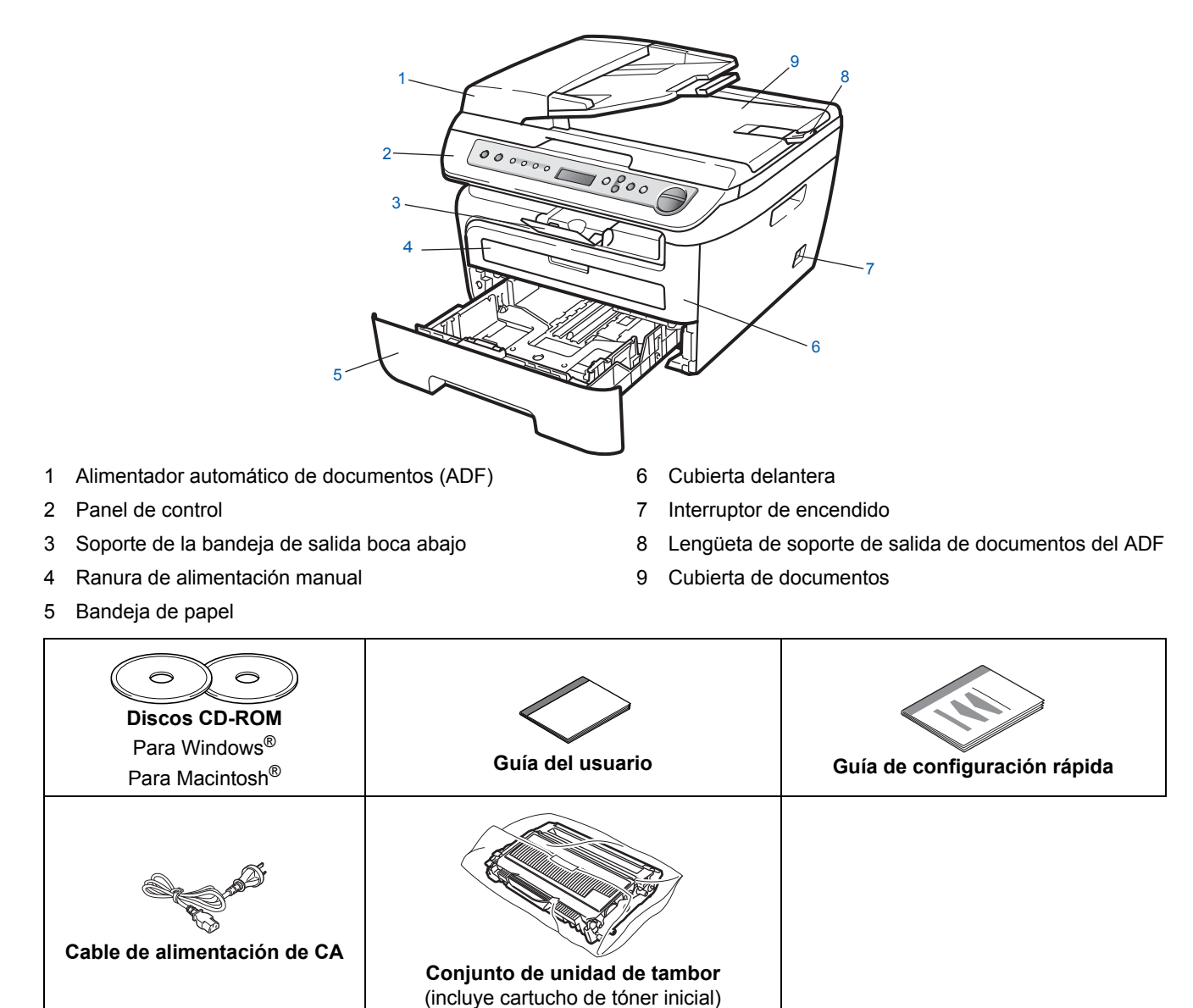

El cable de interfaz no es un elemento suministrado. Adquiera el cable de interfaz adecuado a la interfaz que vaya a utilizar (USB o red). NO conecte el cable de interfaz todavía. La conexión del cable de interfaz debe efectuarse durante el proceso de instalación del software.

■ Cable de interfaz USB

Asegúrese de utilizar un cable de interfaz USB 2.0 que no supere los 6 pies (2 metros) de longitud. Si utiliza un cable USB, asegúrese de conectarlo al puerto USB del equipo y no a un puerto USB de un teclado o hub USB sin alimentación eléctrica.

<span id="page-4-0"></span>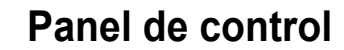

#### **DCP-7040**

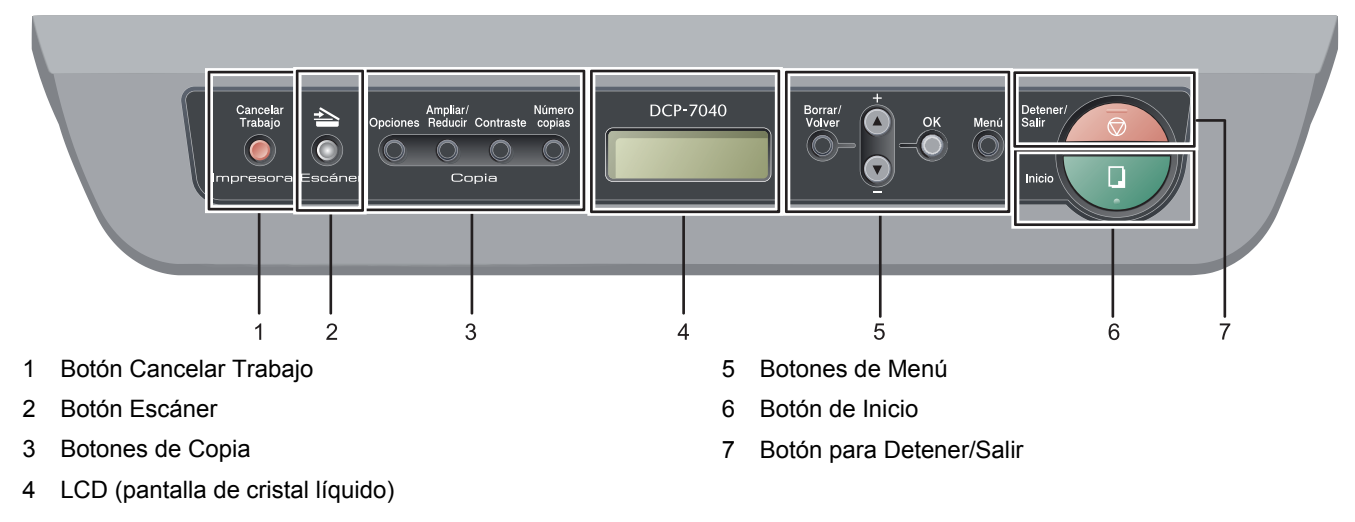

*Consulte la información detallada acerca del panel de control en "Información general del panel de control" en el capítulo 1 de la Guía del usuario.*

## **Nota**

 $\mathbb{Q}$ 

Para mover el equipo, agárrelo por los asideros laterales situados bajo el escáner. NO transporte el equipo sosteniéndolo por la base.

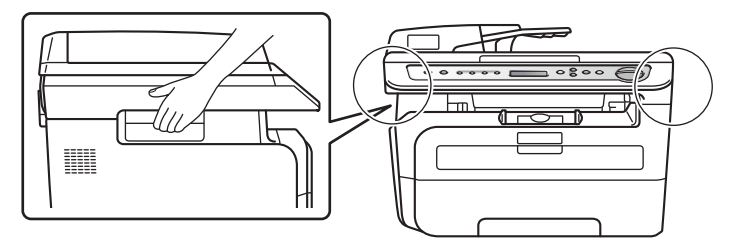

#### <span id="page-5-0"></span>**Configuración del equipo Paso 1 START**

<span id="page-5-2"></span><span id="page-5-1"></span>4 Coloque el conjunto de unidad de tambor y  **1 Instalación del conjunto**  cartucho de tóner en el equipo. **de unidad de tambor y cartucho de tóner Configuración incorrecta NO conecte el cable de interfaz. La conexión del cable de interfaz se realiza durante la instalación del controlador.** 1 Abra la cubierta delantera.  $\circ$ **5** Cierre la cubierta delantera del equipo. 2 Desembale el conjunto de unidad de tambor y cartucho de tóner. 3 Agítelo suavemente hacia los lados varias veces para extender el tóner uniformemente dentro del conjunto.

# **Configuración del equipo**

## <span id="page-6-0"></span> **2 Carga de papel en la bandeja de papel**

Extraiga la bandeja de papel completamente del equipo.

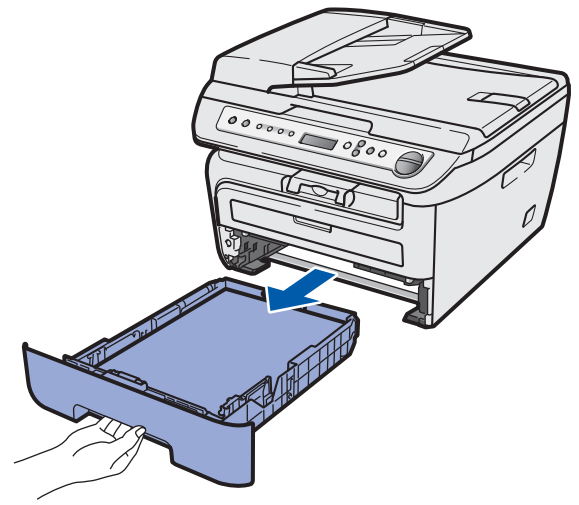

2 Mientras presiona la palanca verde de desbloqueo de las guías del papel, deslice las guías del papel para ajustarlas al tamaño de papel que esté usando. Asegúrese de que las guías están encajadas firmemente en las ranuras.

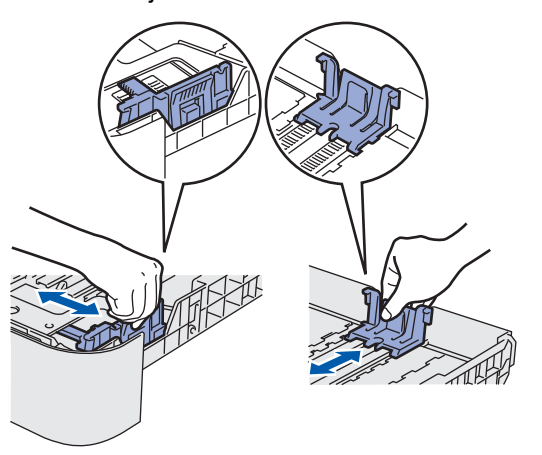

## **Nota**

*Para el tamaño de papel Legal, presione el botón de desbloqueo situado en la parte inferior de la bandeja de papel y extraiga la parte trasera de la bandeja de papel. (El tamaño de papel Legal no está disponible en algunas regiones.)*

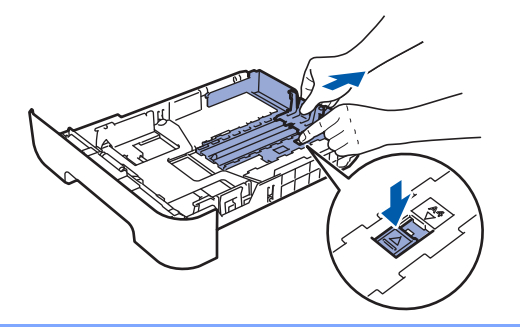

3 Ventile bien la pila de papel para evitar que se produzcan atascos y problemas de alimentación de papel.

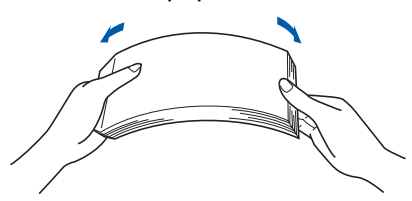

Cargue papel en la bandeja. Asegúrese de que el papel quede sin pliegues y por debajo de la marca máxima de carga (1).

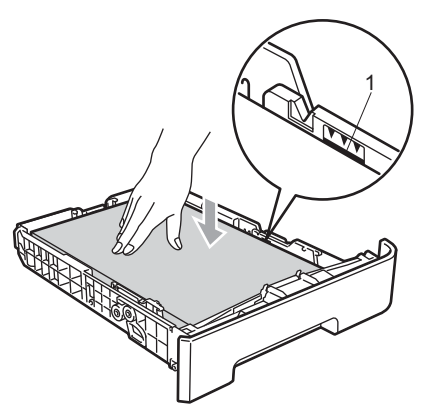

## **A** Aviso

*Asegúrese de que las guías de papel tocan los bordes del papel de forma que éste se alimenta correctamente. De lo contrario, podría provocar daños en el equipo.*

- 
- 5 Vuelva a insertar la bandeja de papel firmemente en el equipo. Asegúrese de que queda completamente insertada en el equipo.

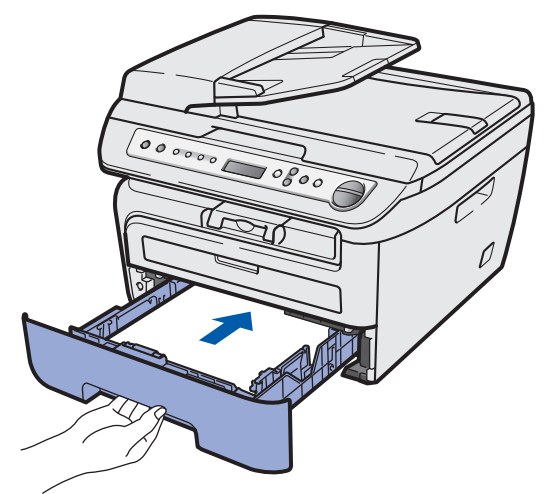

### **Configuración del equipo Paso 1**

## <span id="page-7-0"></span> **3 Instalación del cable de alimentación 1** Asegúrese de que el interruptor de encendido del equipo está apagado. Conecte el cable de alimentación de CA al equipo.  **4 Selección del idioma** 1 Pulse **Menú**. **2** Pulse  $\bigcap$  o  $\bigcap$  para seleccionar 1.Config. gral.. Pulse **OK**. **3** Pulse  $\bigcap$  o  $\bigcap$  para seleccionar 0.Sel. lenguaje. Pulse **OK**. **4** Para seleccionar el idioma, utilice  $\begin{bmatrix} 4 \end{bmatrix}$  o  $\begin{bmatrix} 7 \end{bmatrix}$  y luego pulse **OK**. 5 Pulse **Detener/Salir**.

2 Inserte el cable de alimentación de CA en una toma de CA. Encienda el interruptor de encendido.

<span id="page-7-1"></span> $\mathbb{D}$ 

 $O<sub>1</sub>$ 

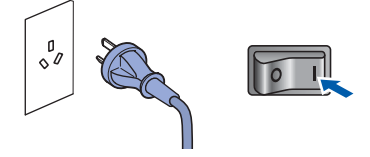

# **Configuración del equipo**

## <span id="page-8-0"></span> **5 Configuración del contraste de la pantalla LCD**

Puede cambiar el contraste para que la pantalla LCD resulte más clara u oscura.

Pulse Menú y **a** o v para seleccionar 1.Config. gral.. Pulse **OK**. **2** Pulse  $\bigcap$  o  $\bigcap$  para seleccionar 5.Contraste LCD. Pulse **OK**.  $3$  Pulse  $\bigcap$  para aumentar el contraste. **—O BIEN—** Pulse  $\sqrt{\ }$  para reducir el contraste.

Pulse **OK**.

## <span id="page-9-0"></span>**<sup>1</sup> CD-ROM adjunto 'MFL-Pro Suite'**

## **Windows®**

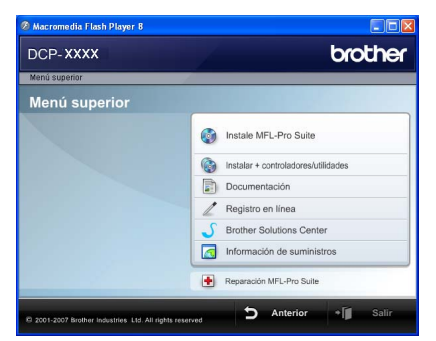

#### **Instale MFL-Pro Suite**

Puede instalar el software MFL-Pro Suite y los controladores multifuncionales.

#### **Instalar + controladores/utilidades**

Puede instalar otras utilidades adicionales del software MFL-Pro Suite, instalar sin ScanSoft™ PaperPort™ 11SE con OCR de NUANCE o instalar únicamente el controlador.

#### **Documentación**

Consulte la Guía del usuario del software y Guía del usuario en red (solamente DCP-7045N) en formato HTML. También puede ver los manuales en formato PDF accediendo a Brother Solutions Center. (Precisa de acceso a Internet) La Guía del usuario del software y la Guía del usuario en red incluyen instrucciones sobre las funciones disponibles al conectar su equipo a un ordenador (por ejemplo, impresión, escaneo e información sobre la conexión en red.)

### **Registro en línea**

Registre su equipo en la página de registro de productos Brother.

#### **Brother Solutions Center**

Visite Brother Solutions Center para acceder a las preguntas más frecuentes, la Guía del usuario, actualizaciones de controladores y consejos sobre el uso de su equipo. (Precisa de acceso a Internet)

#### **Información de suministros**

Visite nuestro sitio web para obtener información sobre consumibles originales Brother en <http://www.brother.com/original/>.

#### **Reparación MFL-Pro Suite**

#### **(sólo para usuarios con USB)**

Si se produjeran errores durante la instalación del software MFL-Pro Suite, puede utilizar esta selección para reparar y reinstalar automáticamente el software MFL-Pro Suite.

## **Nota**

*MFL-Pro Suite incluye el controlador de impresora, el controlador del escáner, Brother ControlCenter3 y ScanSoft™ PaperPort™ 11SE. ScanSoft™ PaperPort™ 11SE es una aplicación de gestión de documentos para escanear y ver documentos.*

## **Macintosh®**

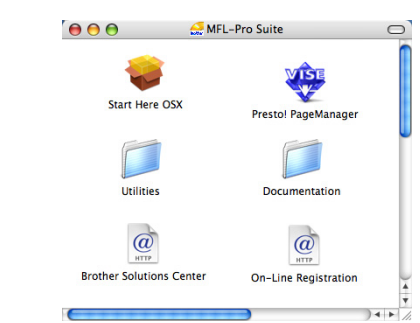

### **Start Here OSX**

Puede instalar el software MFL-Pro Suite, que incluye el controlador de impresora, el controlador del escáner, Brother ControlCenter2 y BRAdmin Light para Mac OS<sup>®</sup> X 10.2.4 o superior.

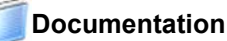

Consulte la Guía del usuario del software y Guía del usuario en red (solamente DCP-7045N) en formato HTML. También puede ver los manuales en formato PDF accediendo a Brother Solutions Center. (Precisa de acceso a Internet) La Guía del usuario del software y la Guía del usuario en red incluyen instrucciones sobre las funciones disponibles al conectar su equipo a un ordenador (por ejemplo, impresión, escaneo e información sobre la conexión en red.)

### **Brother Solutions Center**

Visite Brother Solutions Center para acceder a las preguntas más frecuentes, la Guía del usuario, actualizaciones de controladores y consejos sobre el uso de su equipo. (Precisa de acceso a Internet)

### **Presto! PageManager**

Puede instalar Presto!® PageManager® para agregar la capacidad de OCR a Brother ControlCenter2 y escanear, compartir y organizar fácilmente fotografías y documentos.

#### **On Line Registration**

Registre su equipo en la página de registro de productos Brother.

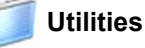

En esta carpeta encontrará las siguientes utilidades adicionales.

Desinstalador de Presto!<sup>®</sup> PageManager<sup>®</sup>

# **Paso 2 | Instalación del controlador y el software**

Siga las instrucciones de esta página en lo referente al sistema operativo y al interfaz. Con el fin de obtener los últimos controladores y documentación asi como encontrar la mejor solución a su problema acceda directamente al Brother Solutions Center desde el CD-ROM o el controlador o visite [http://solutions.brother.com/.](http://solutions.brother.com)

# **Windows® Macintosh® [Para usuarios con cable de interfaz USB .................................................................... 10](#page-11-1) [Para usuarios con cable de interfaz USB .................................................................... 13](#page-14-0)**

# <span id="page-11-1"></span><span id="page-11-0"></span>**<sup>1</sup> Para usuarios con cable de interfaz USB (para Windows® 2000 Professional/XP/XP Professional x64 Edition/Windows Vista®)**

### **Importante**

**Asegúrese de haber seguido las instrucciones desde el paso 1** *[Configuración del equipo](#page-5-1)* **en las páginas 4 hasta 7.**

## **Nota**

- *Cierre cualquier aplicación que esté activada antes de instalar el software MFL-Pro Suite.*
- *El CD-ROM suministrado incluye ScanSoft™ PaperPort™ 11SE. Este software sólo es compatible con Windows® 2000 (SP4 o superior), XP (SP2 o superior), XP Professional x64 Edition y Windows Vista®. Actualice al Service Pack de Windows® más actual antes de instalar MFL-Pro Suite.*
- **1** Apague y desenchufe el equipo de la toma de CA, y desconéctelo del ordenador si ya había conectado un cable de interfaz.

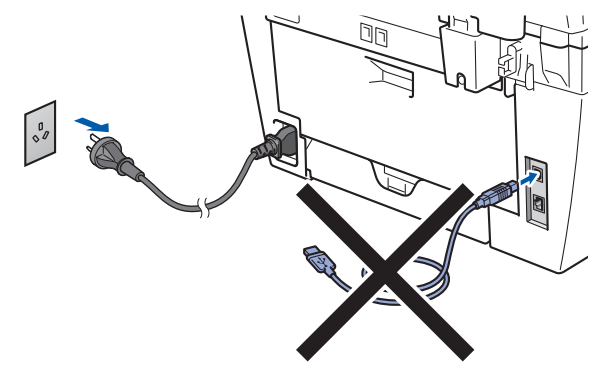

- 2 Encienda el ordenador. (Debe iniciar la sesión con derechos de administrador.)
- 3 Inserte el CD-ROM adjunto para Windows® en la unidad de CD-ROM. Si aparece la pantalla de nombre de modelo, seleccione su equipo. Si aparece la pantalla de idioma, haga clic en el idioma de su preferencia.

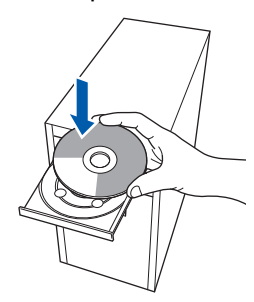

**4** De este modo se abrirá el menú principal del CD-ROM. Haga clic en **Instale MFL-Pro Suite**.

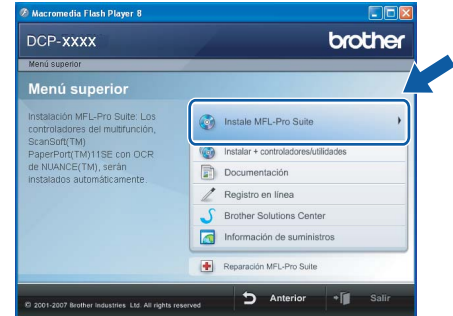

## **Nota**

- *Si esta ventana no se abre, utilice el Explorador de Windows® para ejecutar el programa start.exe desde el directorio raíz del CD-ROM de Brother.*
- *En Windows Vista®, cuando aparezca la pantalla Control de cuentas de usuario, haga clic en Permitir.*

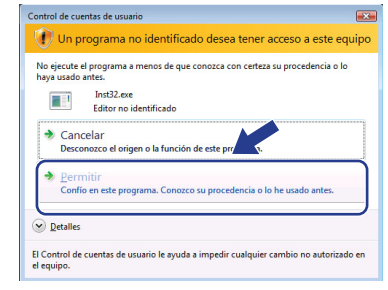

- 
- **5** Tras leer y aceptar el Contrato de licencia de ScanSoft™ PaperPort™ 11SE, haga clic en **Sí**.

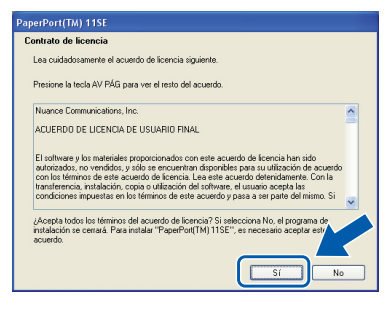

La instalación de ScanSoft™ PaperPort™ 11SE se iniciará automáticamente y, a continuación, se realizará la instalación de MFL-Pro Suite.

**Windows**

**USB**

**®**

6 Cuando aparezca la ventana Contrato de licencia del software Brother MFL-Pro Suite, haga clic en **Sí** si está de acuerdo con dicho contrato de licencia.

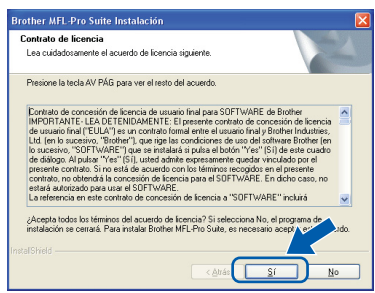

7 Seleccione **Estándar** y, a continuación, haga clic en **Siguiente**. La instalación continuará.

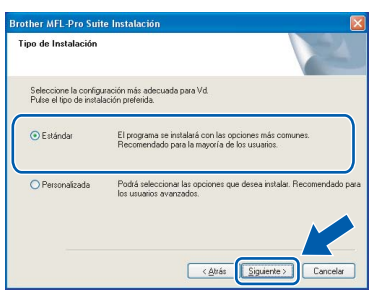

## **Nota**

*(Solamente DCP-7045N)*

*Si desea instalar el controlador PS (controlador BR-Script de Brother), seleccione Instalación Personalizada y siga las instrucciones en pantalla. Cuando aparezca la pantalla Seleccionar funciones, seleccione Controlador de impresión PS y continúe con las instrucciones en pantalla.*

8 Cuando aparezca esta pantalla, conecte el cable de interfaz USB al PC y, a continuación, conéctelo al equipo.

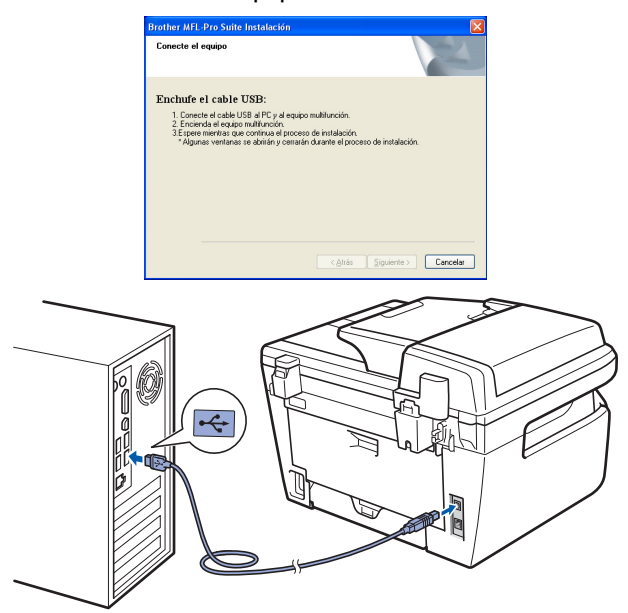

**Configuración incorrecta**

**NO conecte el equipo a un puerto USB de un teclado o un hub USB sin alimentación eléctrica. Brother le recomienda que conecte el equipo directamente al ordenador.**

9 Inserte el cable de alimentación de CA en una toma de CA. Encienda el interruptor de encendido.

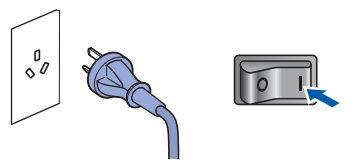

La instalación de los controladores de Brother se iniciará automáticamente. **Las pantallas de instalación aparecen una tras otra; espere un poco.**

**Configuración incorrecta**

**NO intente cancelar las pantallas durante esta instalación.**

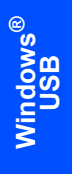

**Paso 2**

10 Cuando aparezca la ventana Registro en línea, seleccione las opciones de su preferencia y siga las instrucciones que irán apareciendo en pantalla.

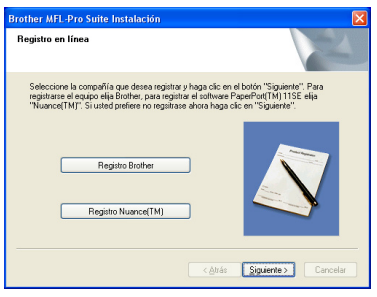

11 Haga clic en **Finalizar** para reiniciar el equipo. (Una vez reiniciado el PC, deberá iniciar la sesión con derechos de administrador.)

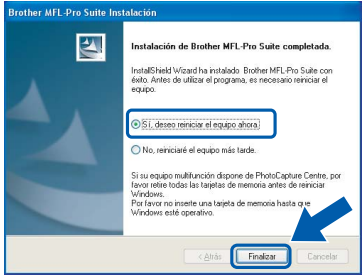

## **Nota**

*• Controlador de impresora XML Paper Specification*

*El controlador de impresora XML Paper Specification es el más adecuado para imprimir desde aplicaciones que utilizan documentos de XML Paper Specification. Puede descargar el controlador más reciente en el sitio web de Brother Solutions Center, en [http://solutions.brother.com.](http://solutions.brother.com)*

- *Después de reiniciar el ordenador, el programa de Diagnóstico de la instalación se pondrá en funcionamiento automáticamente. Si la instalación no ha podido realizarse correctamente, aparecerá la ventana de resultados de la instalación. Si el Diagnóstico de la instalación muestra un error, siga las instrucciones en pantalla o lea la ayuda en línea y las preguntas más frecuentes en Inicio/Todos los programas/ Brother/ DCP-XXXX.*
	- **El software MFL-Pro Suite (incluyendo los controladores de impresora y escáner) se ha instalado y la instalación está ahora completa.**

OK!

## <span id="page-14-0"></span>**<sup>2</sup> Para usuarios con cable de interfaz USB**

# <span id="page-14-1"></span>**Para Mac OS® X 10.2.4 o superior**

#### **Importante**

**Asegúrese de haber seguido las instrucciones desde el paso 1** *[Configuración del equipo](#page-5-1)* **en las páginas 4 hasta 7.**

## **Nota**

*Los usuarios de Mac OS® X 10.2.0 a 10.2.3 deben actualizar a Mac OS® X 10.2.4 o superior. (Para obtener información actualizada sobre Mac OS® X, visite [http://solutions.brother.com\)](http://solutions.brother.com)*

**1** Inserte el cable de alimentación de CA en una toma de CA. Encienda el interruptor de encendido.

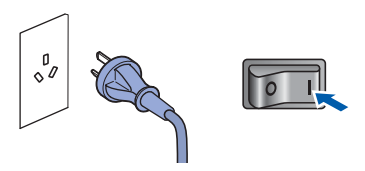

2 Conecte el cable de interfaz USB al ordenador v. a continuación, conéctelo al equipo.

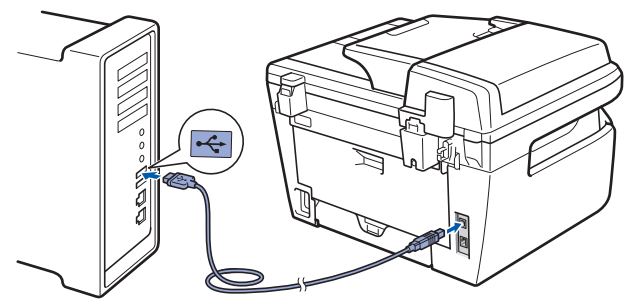

### **Configuración incorrecta**

**NO conecte el equipo a un puerto USB de un teclado o un hub USB sin alimentación eléctrica. Brother le recomienda que conecte el equipo directamente al ordenador.**

3 Encienda el Macintosh®.

**4** Inserte el CD-ROM para Macintosh<sup>®</sup> adjunto en la unidad de CD-ROM.

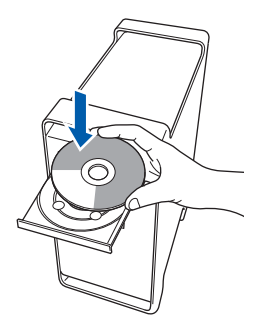

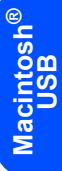

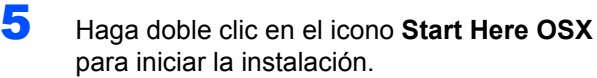

Siga las instrucciones que irán apareciendo en pantalla.

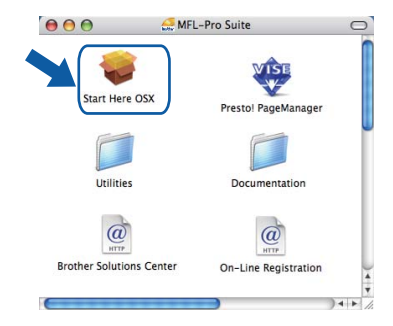

### **Nota**

- *Consulte la Guía del usuario del software en el CD-ROM para instalar el controlador PS. (solamente DCP-7045N)*
- *Espere unos segundos a que el software se instale. Una vez instalado, haga clic en Reiniciar para finalizar la instalación del software.*
- 6 El software de Brother buscará el dispositivo de Brother. Durante este período de tiempo, aparecerá la siguiente pantalla.

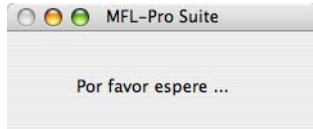

# **Instalación del controlador y el software Paso 2 Macintosh®**

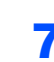

OK!

7 Cuando aparezca esta pantalla, haga clic en **OK**.

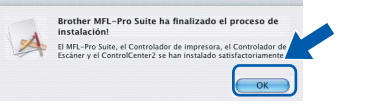

**Para usuarios de Mac OS® X 10.3.x o superior:**

**Se ha instalado el software MFL-Pro Suite, los controladores de impresora y del escáner de Brother, así como Brother ControlCenter2, con lo que concluye el proceso de instalación. Vaya al paso** [12](#page-15-0)**.**

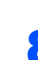

8 Para usuarios de Mac OS<sup>®</sup> X 10.2.4 a 10.2.8: Haga clic en **Añadir**.

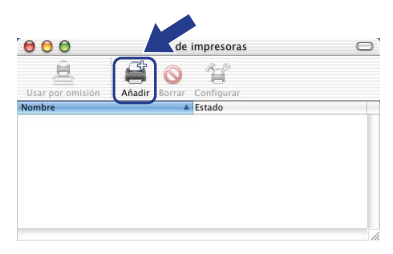

9 Seleccione **USB**.

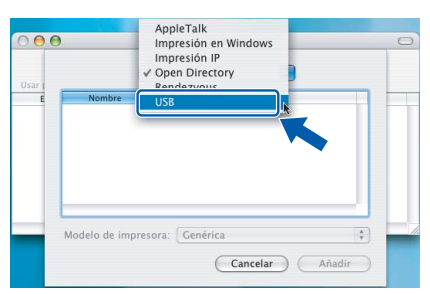

10 Seleccione el nombre de modelo y, a continuación, haga clic en **Añadir**.

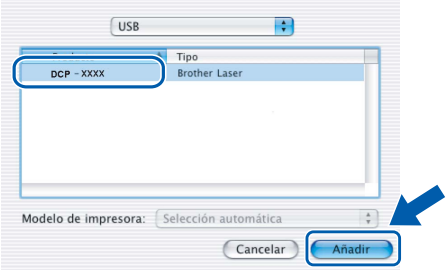

11 Haga clic en **Centro de Impresión** y, a continuación, en **Salir del Centro de Impresión**.

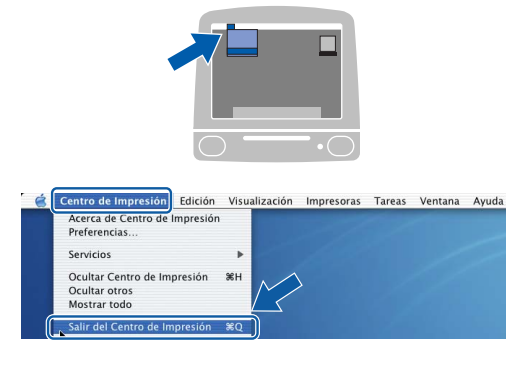

- **Se ha instalado el software MFL-Pro**  OK! **Suite, los controladores de impresora y del escáner de Brother, así como Brother ControlCenter2, con lo que concluye el proceso de instalación.**
- <span id="page-15-0"></span>12 Para instalar Presto!<sup>®</sup> PageManager<sup>®</sup>, haga doble clic en el icono **Presto! PageManager** y siga las instrucciones que aparecen en pantalla.

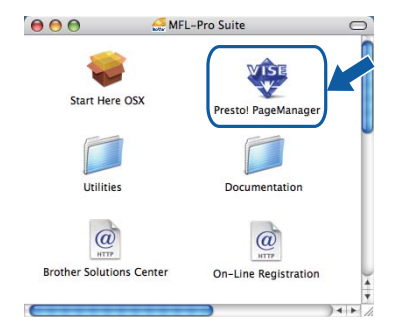

## **Nota**

*Una vez se ha instalado Presto!® PageManager®, la capacidad de OCR se agrega a Brother ControlCenter2. Con Presto!® PageManager® podrá escanear, compartir y organizar fácilmente fotografías y documentos.*

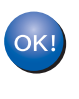

**Se ha instalado Presto!® PageManager®, con lo que concluye el proceso de instalación.**

## <span id="page-16-1"></span><span id="page-16-0"></span>**<sup>1</sup> Consumibles**

Cuando sea necesario reemplazar consumibles, se indicará un mensaje de error en la pantalla LCD. Para obtener más información acerca de los consumibles del equipo, visite<http://solutions.brother.com> o póngase en contacto con el distribuidor local de Brother.

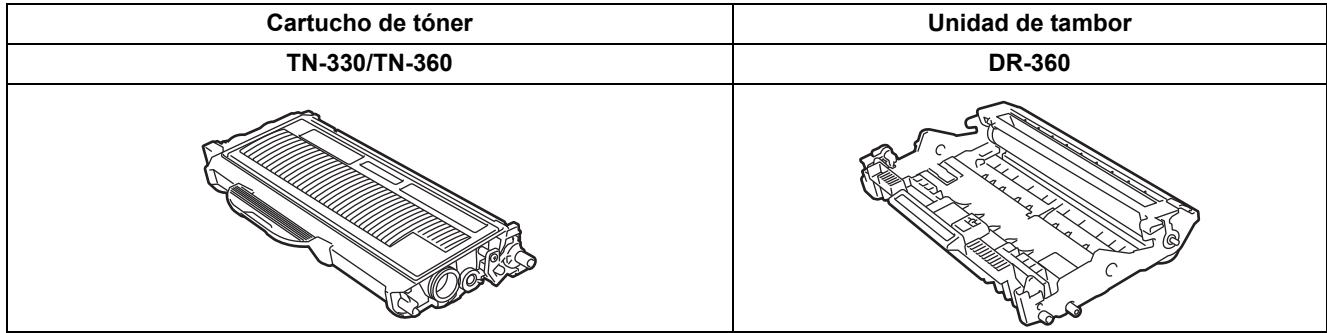

#### **Marcas comerciales**

El logotipo de Brother es una marca comercial registrada de Brother Industries, Ltd.

Brother es una marca comercial registrada de Brother Industries, Ltd.

Multi-Function Link es una marca comercial registrada de Brother International Corporation.

Windows Vista es una marca comercial registrada o marca comercial de Microsoft Corporation en Estados Unidos y otros países.

Microsoft, Windows y Windows Server son marcas comerciales registradas de Microsoft Corporation en Estados Unidos y/u otros países.

Macintosh y TrueType son marcas comerciales registradas de Apple Inc.

Nuance, el logotipo de Nuance, PaperPort y ScanSoft son marcas comerciales o marcas comerciales registradas de Nuance Communications, Inc. o sus filiales en Estados Unidos y/o en otros países.

Presto! PageManager es una marca comercial registrada de NewSoft Technology Corporation.

Todas las empresas cuyos programas de software se mencionan en el presente manual cuentan con un acuerdo de licencia de software específico para sus programas patentados.

**Todos los demás nombres de marcas y productos mencionados en el presente manual son marcas comerciales o marcas comerciales registradas de sus respectivos titulares.**

#### **Compilación y publicación**

Este manual se ha compilado y publicado bajo la supervisión de Brother Industries Ltd. y contiene información referente a las descripciones de los productos más recientes y sus especificaciones.

El contenido de este manual y las especificaciones descritas sobre este producto están sujetos a cambios sin previo aviso. Brother se reserva el derecho de hacer cambios sin previo aviso en las especificaciones y los materiales descritos y no se hará responsable de ningún daño que pudiera tener lugar (incluido el resultante) a causa del contenido presentado, por ejemplo, errores tipográficos u otros relacionados con esta publicación.

Este producto se ha diseñado para ser utilizado en un entorno profesional.

©2008 Brother Industries, Ltd. ©1998-2008 TROY Group, Inc. ©1983-2008 PACIFIC SOFTWORKS INC. Este producto incluye el software "KASAGO TCP/IP" desarrollado por ELMIC WESCOM,INC. ©2008 Devicescape Software, Inc. Este producto incluye el software RSA BSAFE Cryptographic de RSA Security Inc. Copyright 2003 de los perfiles ICC de European Color Initiative, www.eci.org. RESERVADOS TODOS LOS DERECHOS.

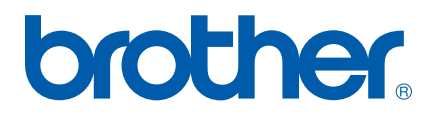